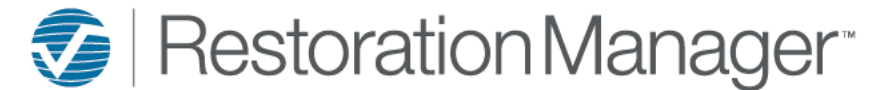

# **Task Performance Dashboard**

This document will provide you with a more detailed understanding of the dashboards and the required information for an accurate population of information on the dashboards. Each dashboard panel has an information icon, this is provided on each panel with a description of what is included on the displayed panel. Additional icons will be provided to the user on select dashboards, hover over the icon to display the definition the icon function. Click on the icons to perform the action or function. *\*\*Employee Permissions will apply with the function/action of icons such as Print and Export. The Administrator manages these permissions within the Employee information in your database. Employee Permissions are located at Settings→ System Setup→ Employee, Permissions.*

### **Task Performance**

This dashboard shows how Tasks are being performed and can be filtered on Employee, Office and Company for a given date range.

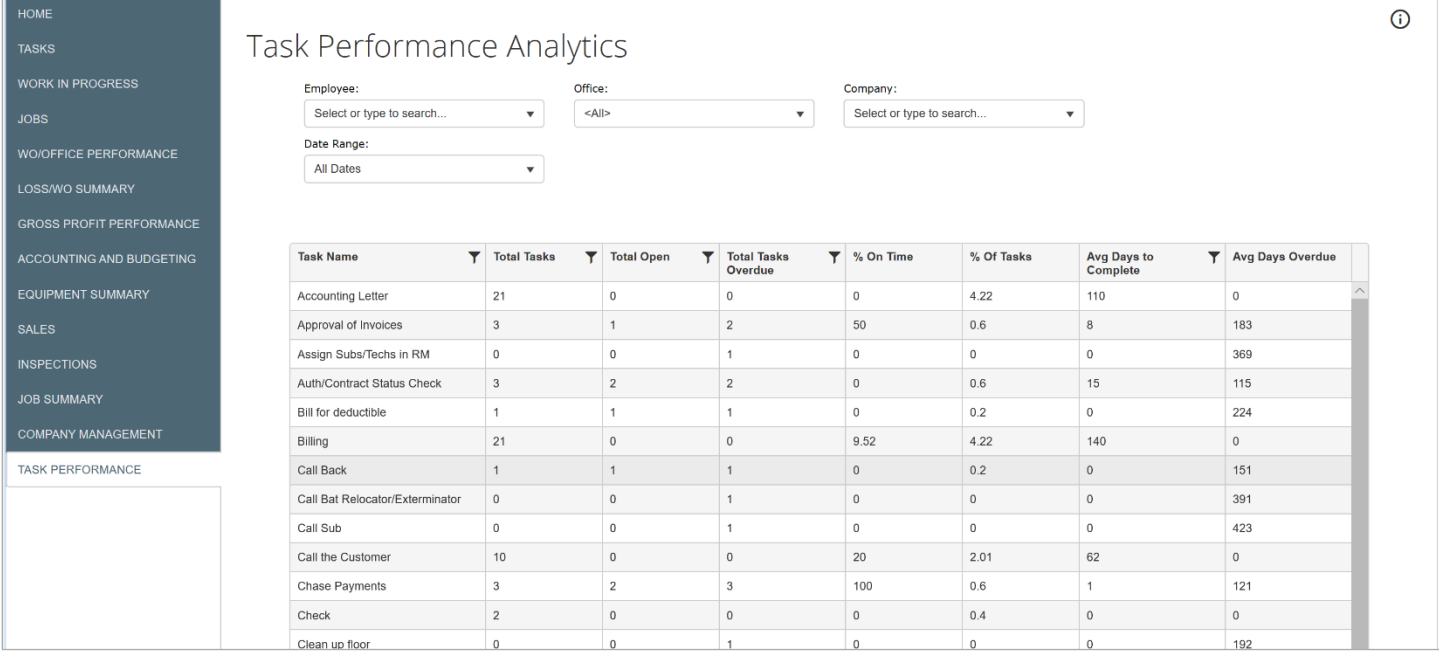

This dashboard provides the user with a Search Engine to narrow down the Tasks. Input the desired information in the Search fields, not all fields are necessary to provide search results.

### Employee field represents all employees included in your database.

*\*\*This dropdown is created and managed by the Administrator. Employees are located at Settings→ System Setup→ Employees*

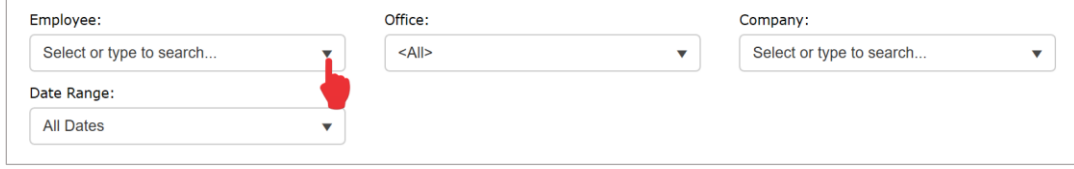

Office field represents the offices that are included in the users accessibility in their Employee information.

*\*\*This dropdown is created and managed by the Administrator. Employees are located at Settings→ System Setup→ Employees, Offices available in/log into\**

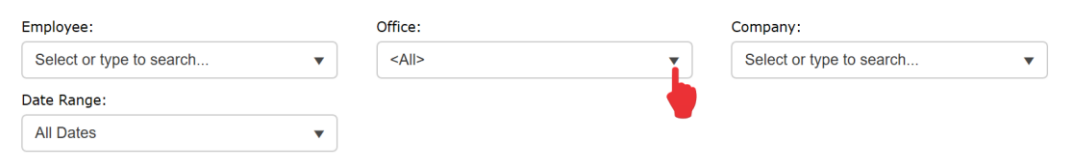

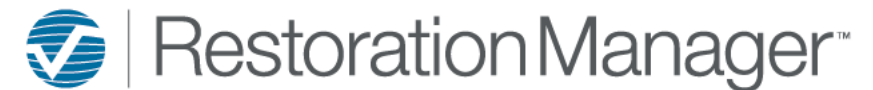

# **Task Performance Dashboard**

#### Company field represents the companies that are included in the Office of your database. Employee: Office: Company: Select or type to search..  $\bar{\mathbf{v}}$  $<$ All>  $\bar{\mathbf{v}}$ Select or type to search. Date Range: **All Dates**  $\overline{\mathbf{v}}$

Data Range field provides the user with All Dates, Last 365 Days, Year to Date and Between.

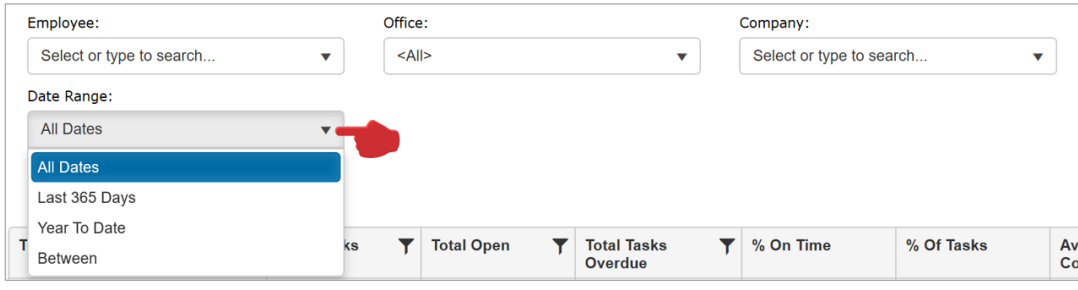

Selecting Date Range Between the user will be provided additional fields to input the date frame for the search.

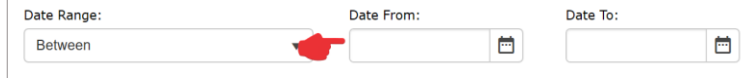

Once the search results are completed the user has the option of filtering is provided on selected columns, this provides the user the opportunity to narrow the results further.

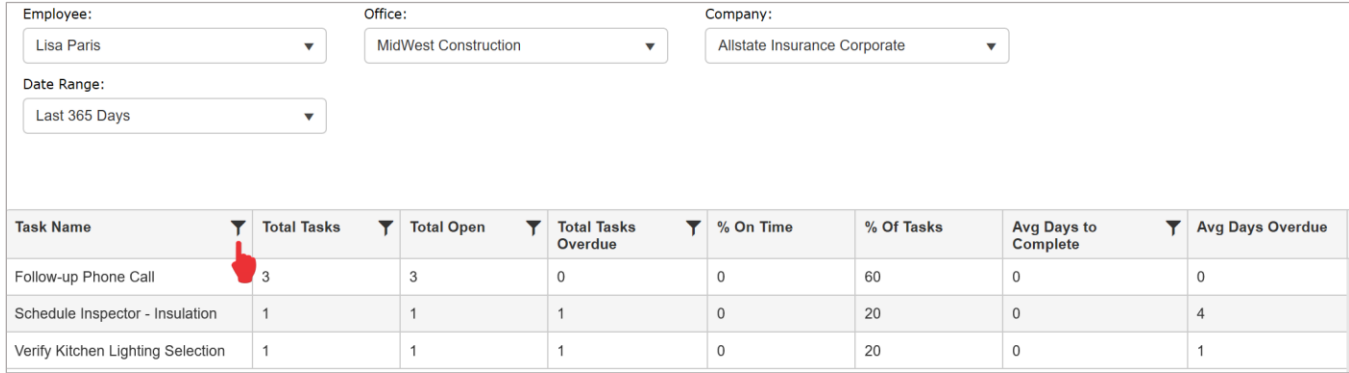